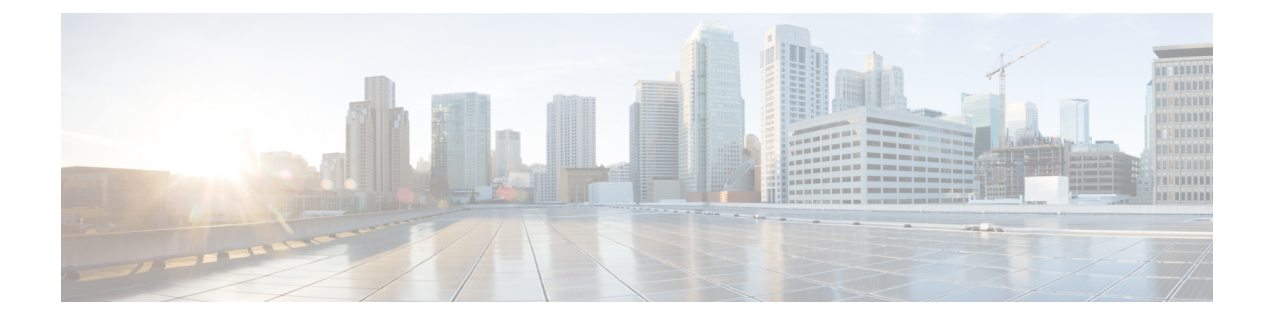

## **Downgrading From Next Gen Intel Xeon Processors**

This topic describes how to downgrade from Next Gen Intel Xeon processors to earlier, supported processors.

• [Downgrading](#page-0-0) a Blade Server From Second Generation Intel Xeon Scalable Processors, on page 1

## <span id="page-0-0"></span>**Downgrading a Blade Server From Second Generation Intel Xeon Scalable Processors**

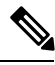

**Note** This procedure requires server downtime.

This procedure allows you to downgrade to supported earlier version processors. This scenario assumes the following conditions:

- The Cisco UCS Manager software is at 4.0(4) or later.
- The M5 server is at BIOS/Cisco IMC 4.0(4) or later.
- The M5 server is using Second Generation Intel Xeon Scalable processors.
- **Step 1** Disassociate the blade server in UCS Manager.

**Step 2** Power off the blade server and then remove it from the chassis.

**Step 3** Replace the Second Generation Intel Xeon Scalable processors with the earlier supported processors.

Use the CPU replacement procedures in the Installation and Service Note for your server:

- [Cisco](https://www.cisco.com/c/en/us/td/docs/unified_computing/ucs/c/hw/C240M5/install/C240M5.html) UCS B200 M5
- [Cisco](https://www.cisco.com/c/en/us/td/docs/unified_computing/ucs/c/hw/C220M5/install/C220M5.html) UCS B480 M5
- **Step 4** Reinsert the blade server to the chassis.

**Step 5** Wait for Cisco UCS Manager to automatically discover and associate the server.

- At this point, the Health LED of the server shows a critical fault and Cisco UCS Manager reports a generic error message: WILL\_BOOT\_FAULT: Sensor failure asserted. This is because a board controller activation is required, as described in the next steps. **Note**
- **Step 6** Perform a board controller activation by using the Cisco UCS Manager CLI interface. Use the following sequence of commands:
	- The show image command in the sequence below lists the board controller versions available for the server. Always activate the latest board controller image version when you use the activate firmware command. **Note**
	- **Note** The server automatically reboots after it executes the commit buffer command.
	- # **scope server <***chassis/server***>**
	- # **scope boardcontroller**
	- # **show image**
	- # **activate firmware <***boardcontroller latest version***>.0 force**
	- # **commit-buffer**
- **Step 7** Do not continue with the next step until board controller activation completes. Verify that the activation is complete by using the show version command to see that Activate-Status returns Ready. This process takes a few minutes to complete successfully.

```
# show version
Boardcontroller:
Running-Vers: x.0
Package_Vers:
Activate-Status: Ready
```
- **Step 8** Use the Cisco UCS Manager GUI to clear the WILL\_BOOT\_FAULT and reset the server CIMC:
	- a) In the Navigation pane, click the **Equipment** tab.
	- b) On the Equipment tab, expand **Equipment > Chassis > Chassis number > Servers**, then choose your server.
	- c) In the Work pane, click the **General** tab.
	- d) In the Actions area, click **Recover Server**.
	- e) In the Recover Server dialog, click **Reset CIMC (Server Controller)**, then click **OK**.

Wait for Cisco IMC to reboot and for Cisco UCS Manager to do a shallow discovery of the server. This process takes two to three minutes. At the end of the process, the WILL\_BOOT\_FAULT is cleared.

- The Cisco UCS Manager bundle, including the server Cisco IMC and BIOS, is backward-compatible with earlier supported processors, so the following firmware downgrade steps are optional. **Note**
- **Step 9** Optional: Downgrade your server Cisco IMC and BIOS.

Use the procedures in the GUI or CLI Cisco UCS Manager Firmware [Management](http://www.cisco.com/c/en/us/support/servers-unified-computing/ucs-manager/products-installation-and-configuration-guides-list.html) Guide for your release.